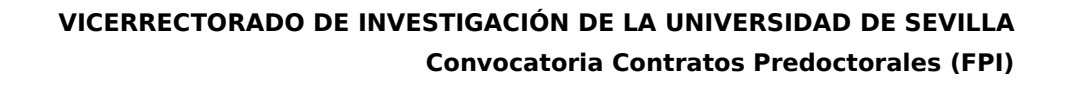

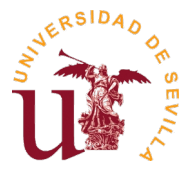

# **Instrucciones para la presentación de solicitudes**

### **1. Preparación**

- Descargar el formulario de instancia de convocatoria de contrato desde el siguiente enlace:

[https://investigacion.us.es/docs/contratacion/form\\_candidato\\_fpi.pdf](https://investigacion.us.es/docs/contratacion/form_candidato_fpi.pdf)

- Rellenar el formulario (para ello, usar Adobe Acrobat Reader), y guardar el fichero pdf resultante.

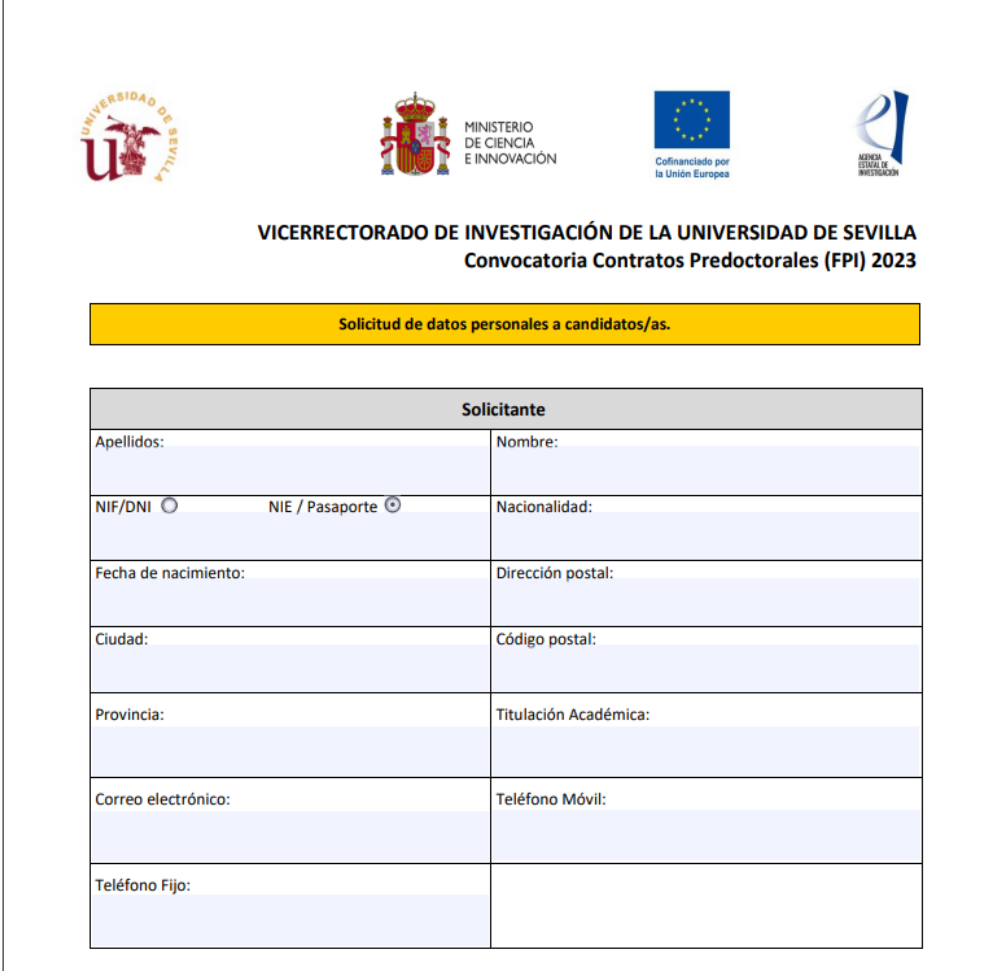

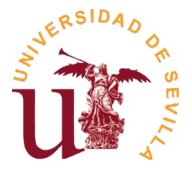

### **2. Registro como usuario externo**

Para registrarse como usuario externo de la Universidad de Sevilla, deberá seguir los siguientes pasos:

- Entrar en https://investigacion.us.es/sisius/investigador/register (o mediante el **"Enlace a registro como usuario externo"**, el cual podrá encontrar en la ficha de la convocatoria) y rellenar sus datos para registrar su usuario. Ejemplo: usuario@gmail.com

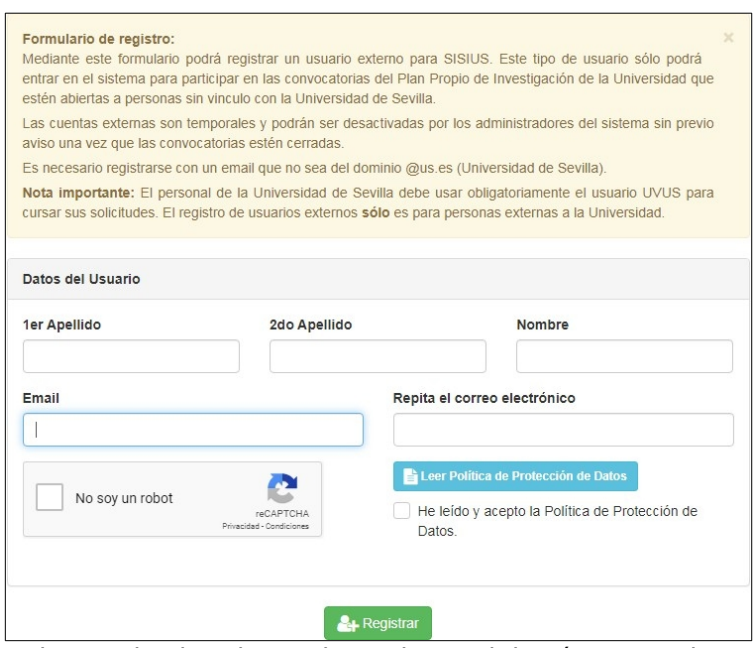

**Nota:** para poder enviar los datos de registro, deberá marcar la opción "No soy un robot", así como leer la Política de Protección de Datos y marcar la correspondiente casilla "He leído y acepto la Política de Protección de Datos".

Abrir el correo electrónico de activación de usuario (el cual deberá haber recibido en la dirección email introducida en el formulario de registro) y seguir el enlace de dicho correo. Durante este paso establecerá una clave para su cuenta. Dicha clave deberá tener más de 8 caracteres, y contener al menos una letra

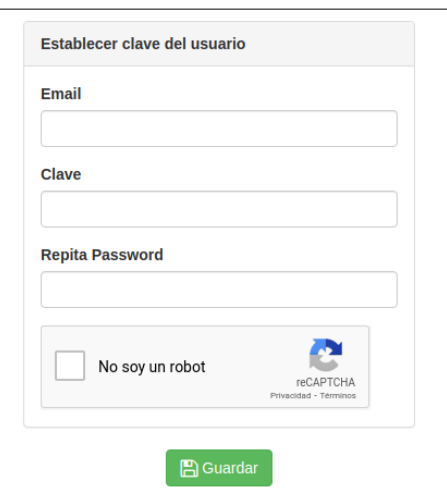

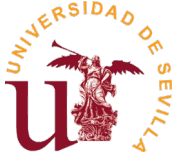

Si olvida su clave, puede acceder al siguiente enlace para reestablecerla: https://investigacion.us.es/sisius/investigador/resetpw

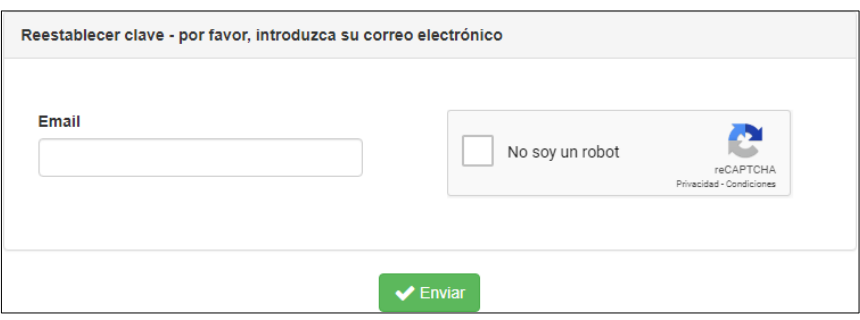

### **3. Gestor de solicitudes**

- Una vez activada su cuenta de usuario externo, mediante los pasos explicados en el punto anterior, podrá acceder al gestor de solicitudes mediante este enlace:

#### [https://investigacion.us.es/sisius/investigador/](https://investigacion.us.es/sisius/investigador)

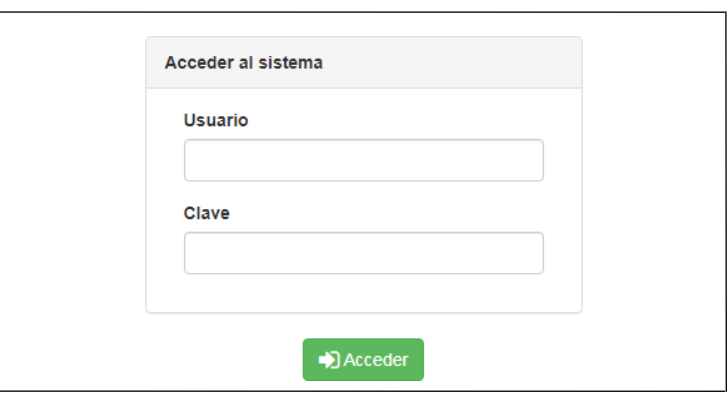

- Y a continuación seleccionar la opción "Solicitudes":

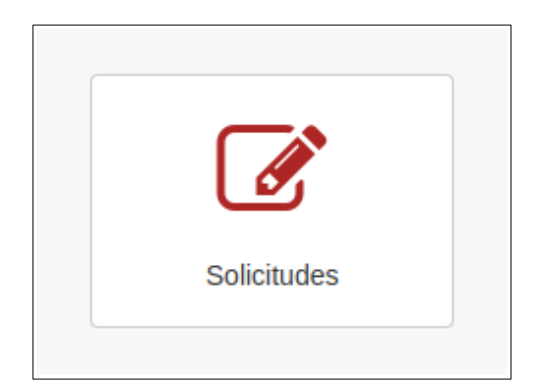

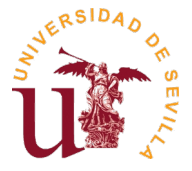

Aparecerá el Gestor de Solicitudes, donde deberá pulsar en **"Iniciar nueva solicitud mediante formulario PDF"** para iniciar el proceso de nueva solicitud:

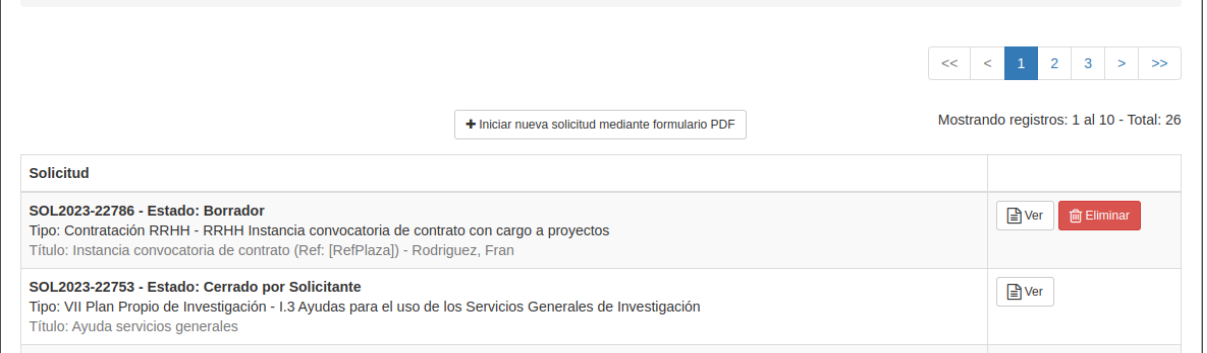

- Se abrirá una ventana emergente, en la cual deberá seleccionar su formulario de solicitud PDF, ya rellenado previamente, y pulsar en **"Subir"** para iniciar su solicitud:

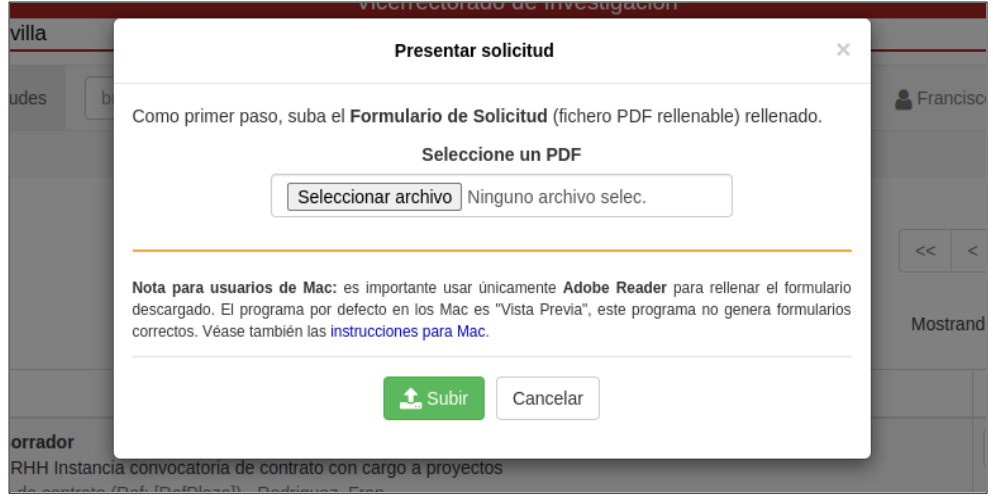

**-** Su nueva solicitud aparecerá listada en el Gestor de Solicitudes, en la cual podrá pulsar en **"Ver"** para ver los detalles de la solicitud, o **"Eliminar"** en caso de que desee eliminar dicha solicitud:

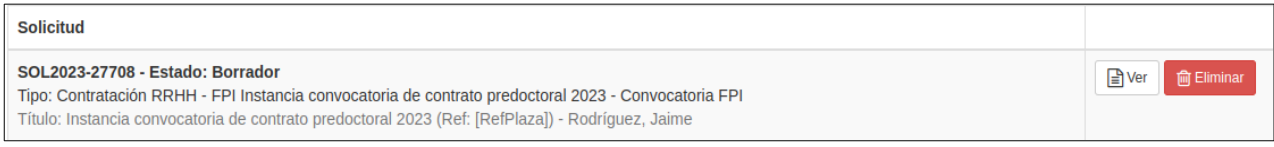

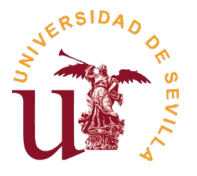

- Una vez subido el formulario correctamente, (y una vez hecho clic en "ver"), aparecerá toda la información detallada de la solicitud, y le permitirá seleccionar la referencia de la plaza y adjuntar todos los documentos obligatorios (aparecen marcados en negrita), así como otros documentos opcionales:

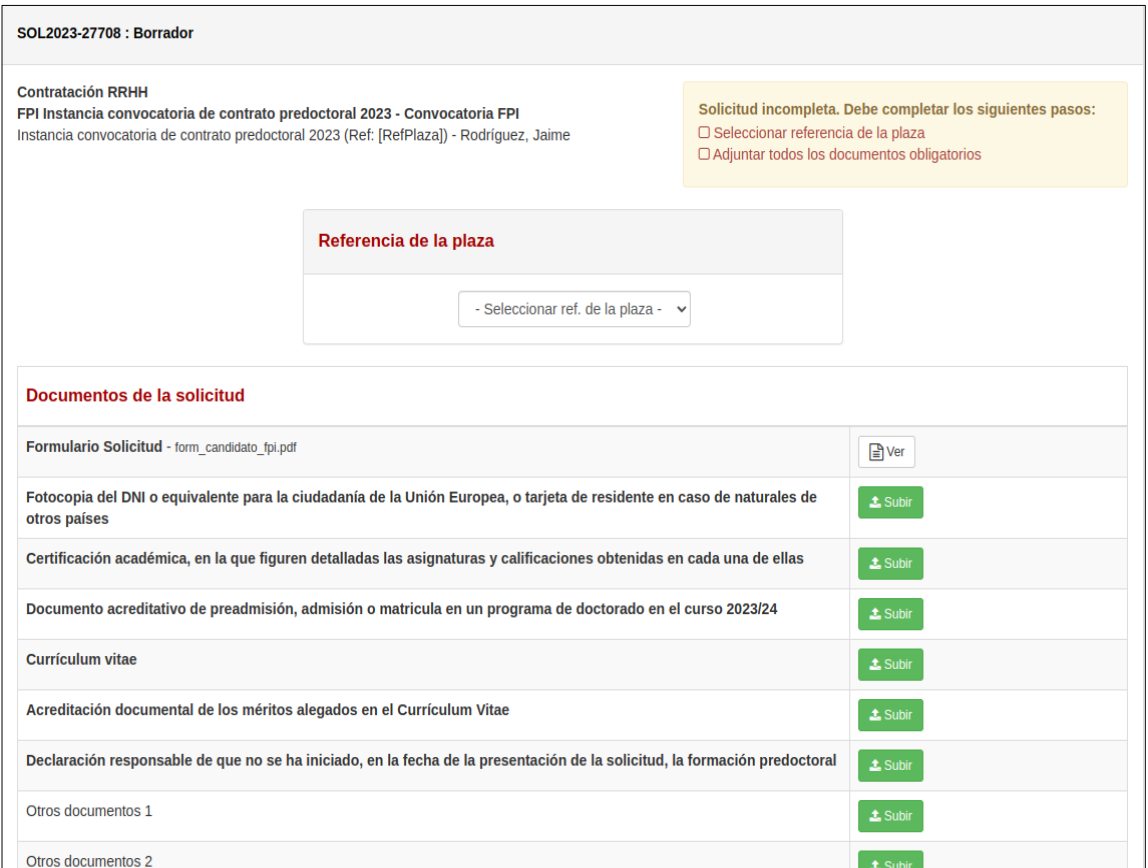

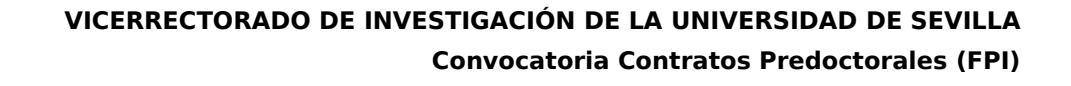

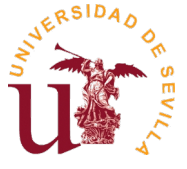

- El proceso de envío de documentos obligatorios es muy similar al de inicio de nueva solicitud, pulsando en la opción **"Subir"**  para cada uno de los documentos nos aparecerá una ventana emergente donde deberemos seleccionar el correspondiente documento:

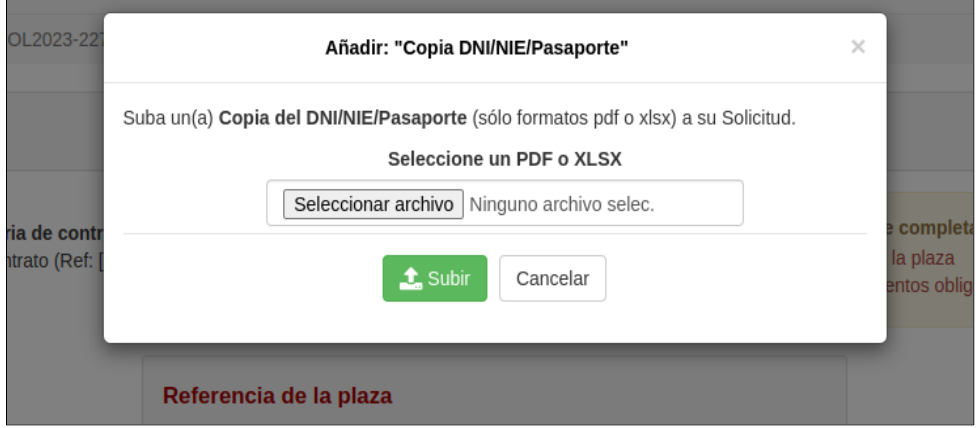

**Nota:** Los archivos pdf están limitados a un tamaño máximo de 20Mb por el sistema (gestor de solicitudes).

**-** Una vez haya adjuntado todos los documentos obligatorios, podrá cerrar su solicitud pulsando en la opción **"Cerrar y generar 'Resumen a Presentar'":**

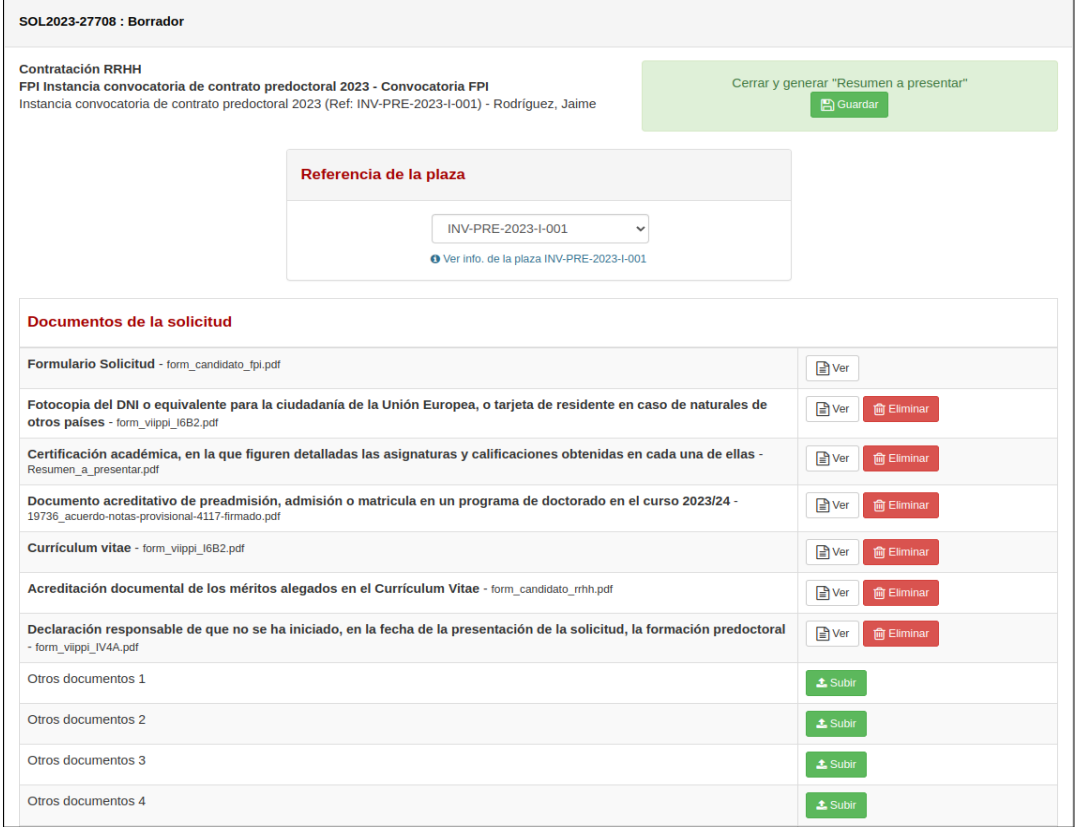

**Nota:** una vez cerrada la solicitud, no podrá ser modificada.

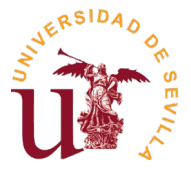

- Esta acción generará el "Resumen a presentar", el cual deberá descargar pulsando en "Obtener PDF" y presentar en el Registro de la US, como se explica más adelante en el siguiente punto:

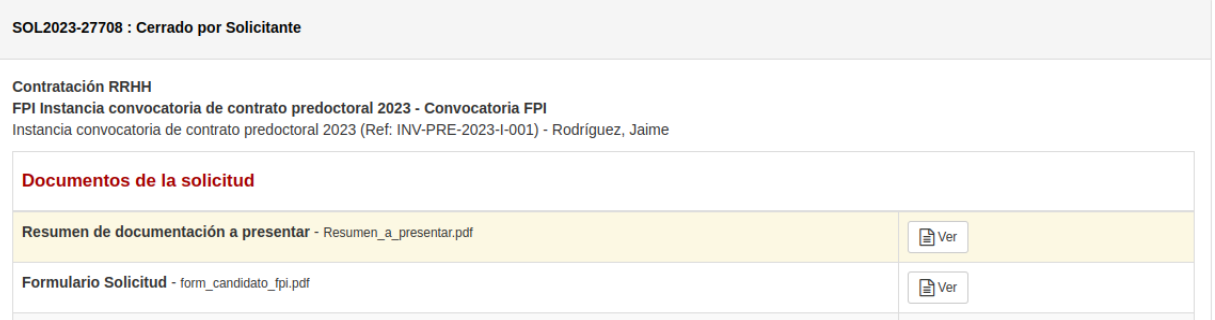

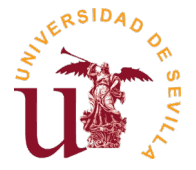

## **4. Presentación en Registro**

Únicamente hay que presentar el "Resumen a presentar" en el Registro de la US (preferentemente, en el Registro Auxiliar del Pabellón de Brasil, o cualquier otro Registro oficial que determine la legislación administrativa vigente). También podrán presentar la solicitud por el **Registro Telemático de la US**, siendo necesaria la firma electrónica. Acceso directo: Procedimiento genérico

**Importante:** El resumen de la solicitud generada por la aplicación, deberá presentarse dentro de los plazos establecidos en la convocatoria, considerándose válida la fecha de presentación (Entrada) en el Registro.

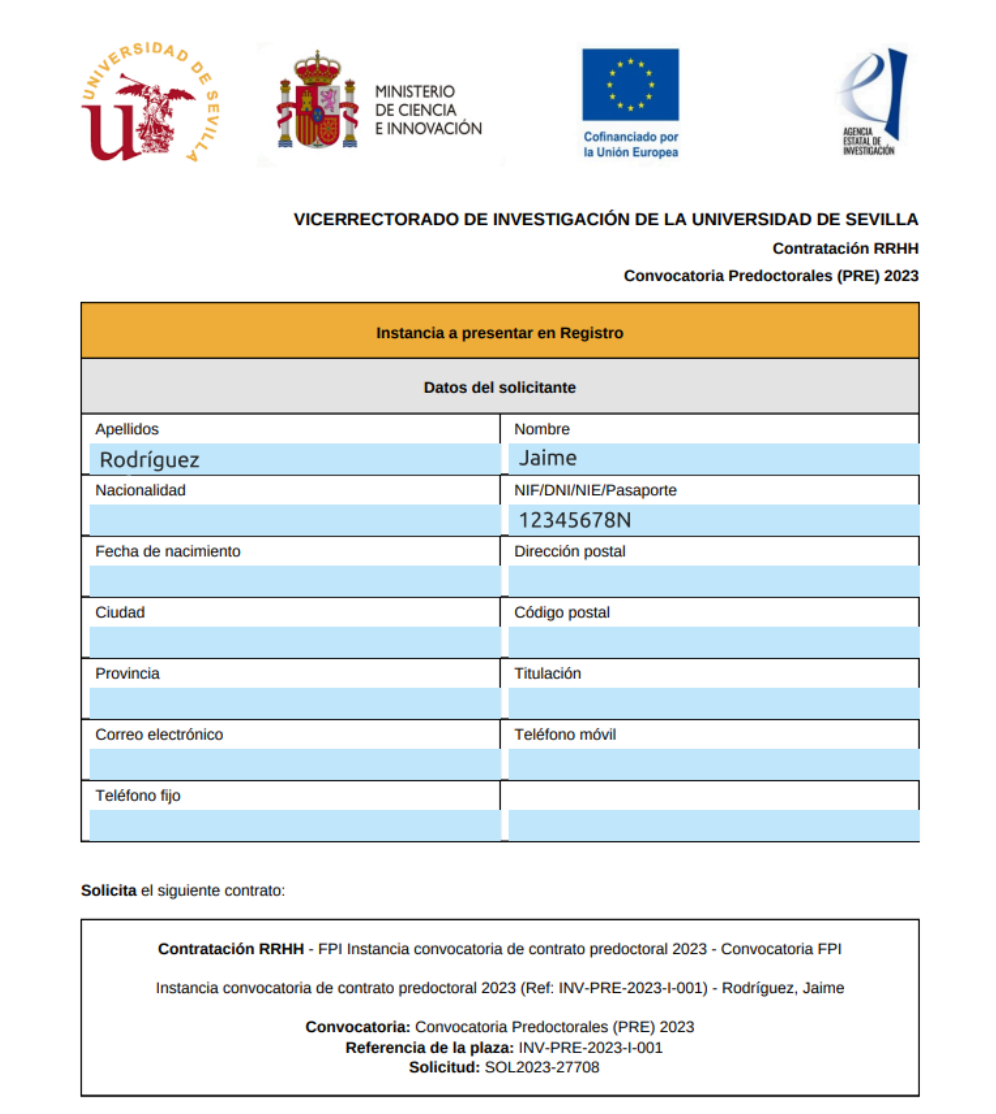

Ejemplo de Resumen a presentar en el Registro de la US

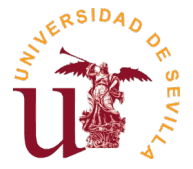

**Anexo 1: Sistemas operativos y programas con los que se han realizado pruebas satisfactorias para rellenar los formularios PDFs requeridos:**

#### **Windows 10**

- Adobe Acrobat Reader 2021 Release (Classic) | Versión 2021.001.20155
- Adobe Acrobat Pro 2020 Release (Classic) | Versión 2020.001.30025
- Google Chrome Versión 91.0.4472.77 (Build oficial) (64 bits)
- Microsoft Edge Versión 91.0.864.41 (Compilación oficial) (64 bits)
- Firefox Web Browser 89.0 (64-bit)

#### **Linux (Ubuntu 20.04.2 LTS)**

- Google Chrome Versión 90.0.4430.212 (Official Build) (64-bit)
- Firefox Web Browser 89.0 (64-bit)

#### **Mac OS**

- Visor del sistema por defecto
- Adobe Reader